## Q よくあるご質問

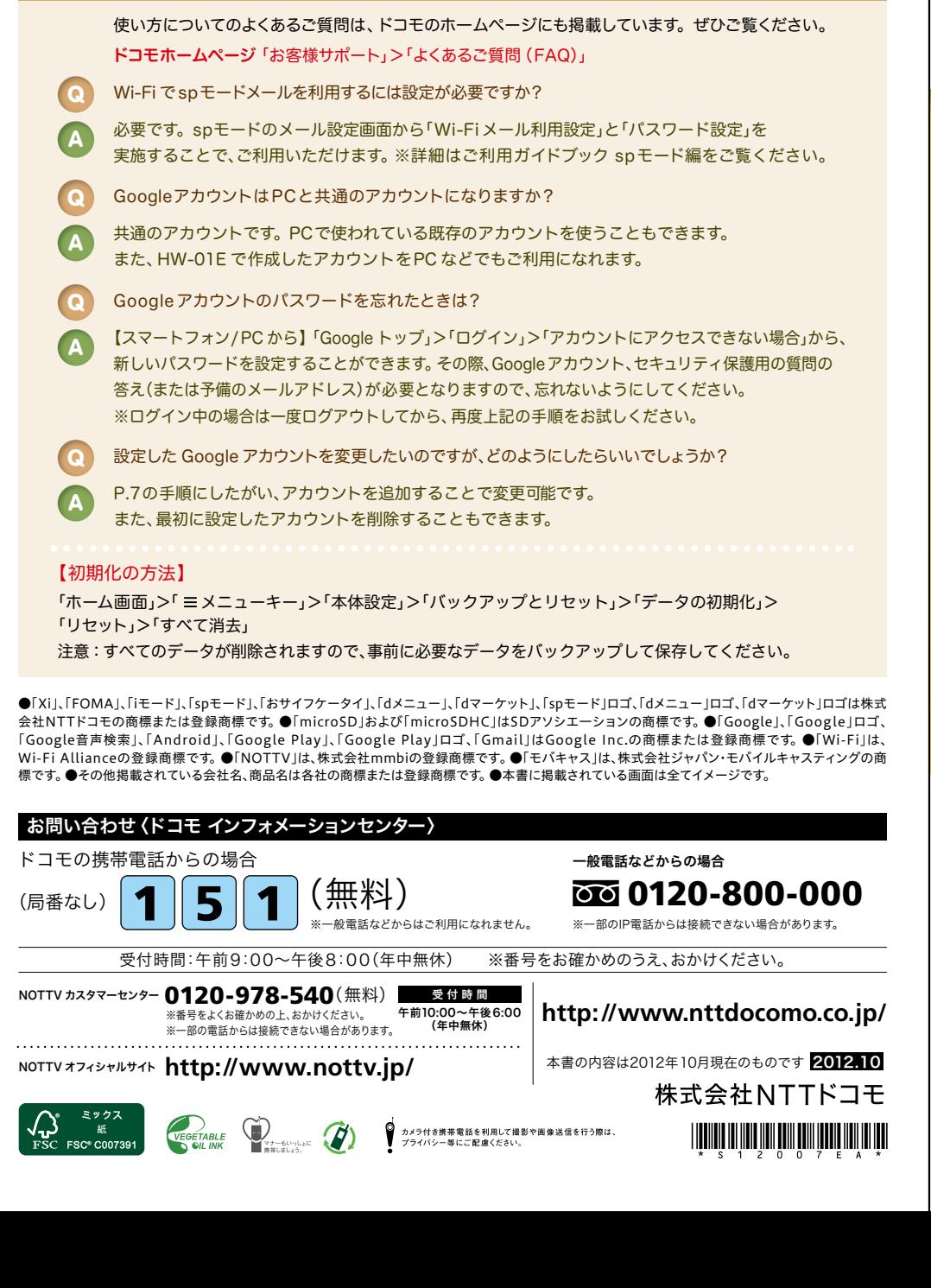

## docomo

### 手のひらに、明日をのせて。

# **HW-01E**

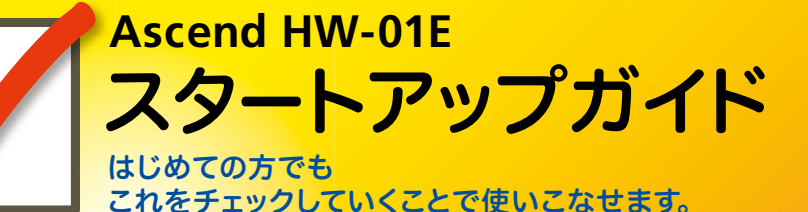

 $wrdoromo \times$  $\bullet \bullet \bullet \bullet \bullet$ Q Google  $\mathbf{J}$ mm ■ ニュース / 経済 ● 10/1(月)12:30 更新 日経平均は反発、米国株の底堅さに安心感  $=$  $\leftarrow$  $\frown$ 

●本書の記載内容は2012年10 月現在のものです。 最新の情報は下記のURLをご覧ください。 ●初期設定については動画もご覧いただけます。 **http://www.nttdocomo.co.jp/support/trouble/smart\_phone/hw01e/index.html**

※本書及びドコモホームページの記載内容は予告なしに変更されることがありますので、あらかじめご了承ください。

スタートアップガイド 目次

**p.3**

**p.4**

**p.13**

**p.17**

**p.19**

**p.23**

**p.24**

**p.25**

### タッチパネルの操作方法 準 **1** 主なキーの名前とステータスバー 事情の こうしょう こうしょう こうしょう こうしょう こうしょう こうしょう こうしょう こうしょう こうしょう こうしょう こうしょう こうしょう こうしょう こうしょう 備 編 ステップ0 ドコモサービスの初期設定をする 押す(タップ)/2回押す – – 長押し(ロングタッチ) **2** 初期設定する ステップ1 Googleアカウントを設定する ステップ2 spモードメールアプリをダウンロードする ステップ3 電話帳を移し替える 基 **3** 文字を入力する 本 トントンッ 操 **4** 自分の電話番号・spモードメールアドレスを表示する 作 指先で1回軽く押す。 指先ですばやく2回押す。 指先で長押しする。 編 **5** 電話をかける・受ける・切る はらう (フリック) スタイト アンディー しょうしょう なぞる (スライド) **6** spモードメールのメールを新規作成する・見る・返信する **p.21** サーッ スーッ -1 活 **7** カメラで撮る・見る 用 編 タッチパネル上をすばやく指先ではらう。 ファンス タッチパネルを指先で軽く触 **8** インターネットで検索する れたまま、縦や横へなぞる。 長押しして移動する 広げる(ピンチアウト)/縮める(ピンチイン) **9** NOTTVを楽しむ (ドラッグ) **10** Wi-Fiを設定する ビョッ ズリズリ タッチパネル上のアイコンや タッチパネルに触れたまま タッチパネルに触れたまま バーに指先で触れたまま、特 2本の指先を広げる(開く)。 2本の指先を縮める(閉じる)。 定の位置までなぞる。

各項目の手順と下記の決まりに従い設定してみましょう。 押す・入力 確認・完了 知っておくと便利な機能 **p.28** よくあるご質問 **p.31 p.27**  $\frac{1}{2}$ 

## 主なキーの名前とステータスバー 初期設定 ┃ 主なキーの名前とステータスバー ┃ ┃ ■ 2

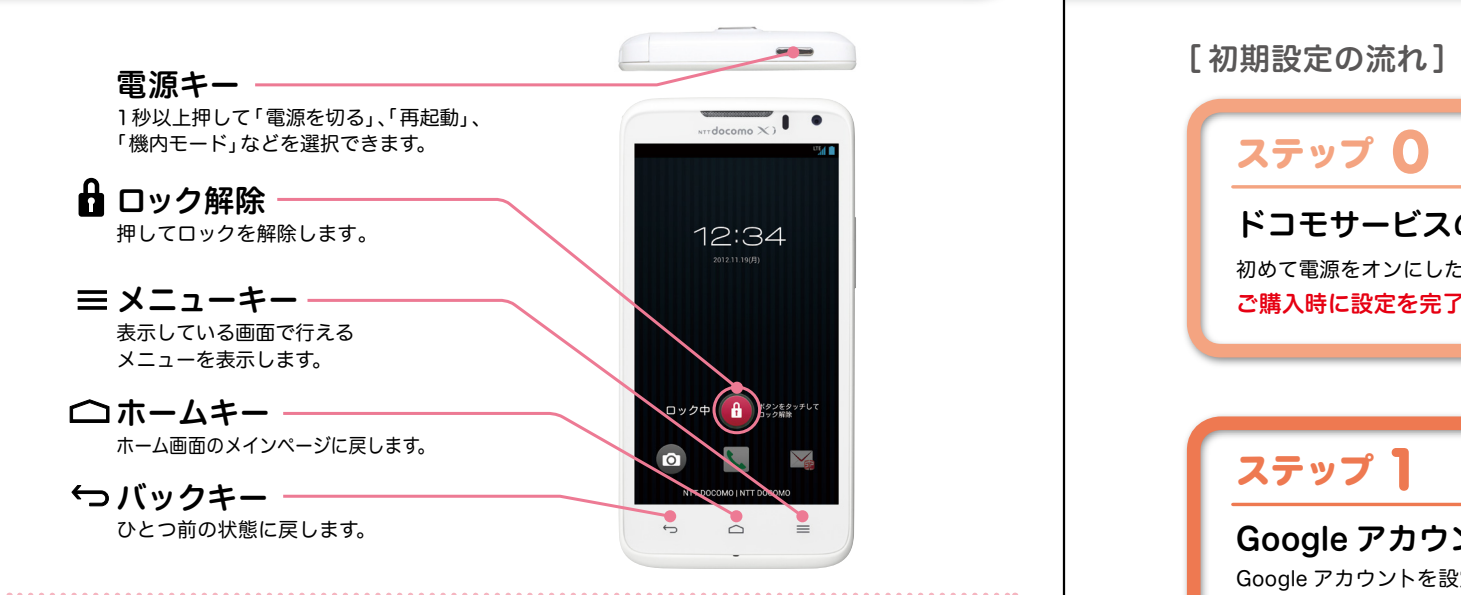

## ステータスバーを使って、スマートフォンの様々な状態を確認することができます。

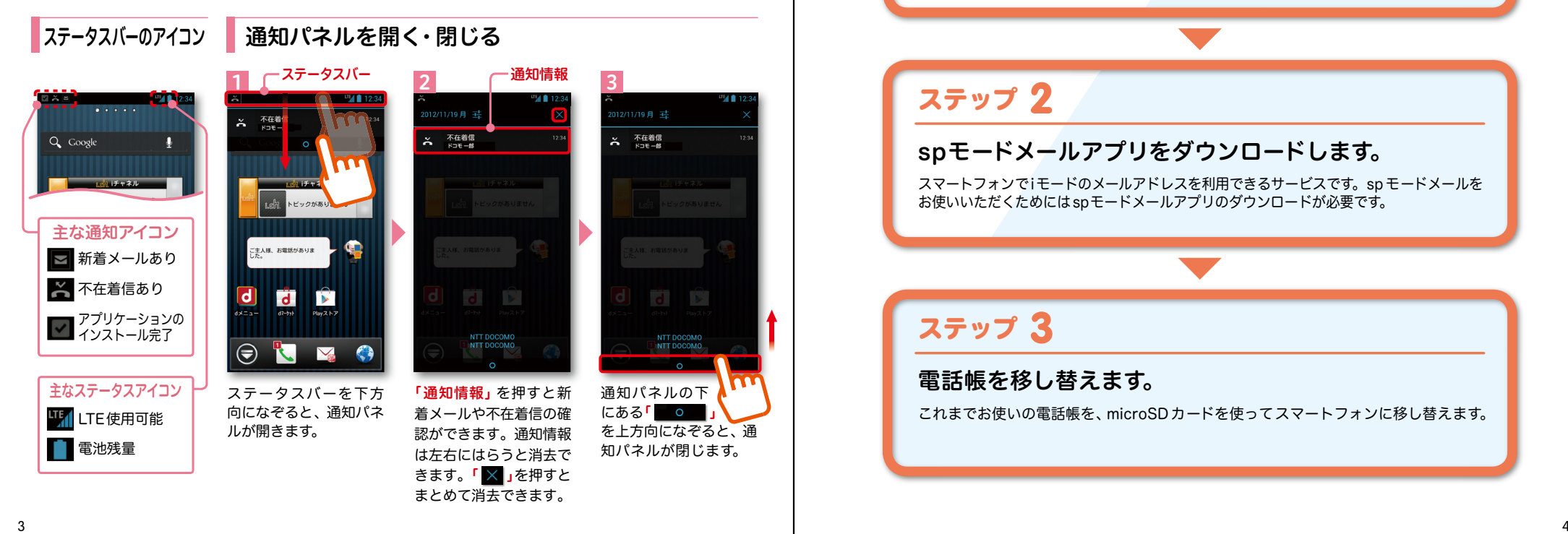

スマートフォンをお使いいただくための 初期設定をします。

ステップ 0

ドコモサービスの初期設定をします。 初めて電源をオンにしたとき、設定画面が自動表示されます。 ご購入時に設定を完了されていれば、初期化を行わない限り表示されません。

ステップ 】

Google アカウントを設定します。

Google アカウン卜を設定すると、Google Play からアプリダウンロードが可能にな るなどスマートフォンをもっと楽しく使いこなすことができます。 ※すでに Googleアカウントをお持ちの場合は、そのアカウントをスマートフォンでもご使用いただけます。

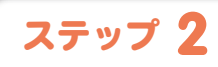

spモードメールアプリをダウンロードします。

スマートフォンでiモードのメールアドレスを利用できるサービスです。sp モードメールを お使いいただくためにはspモードメールアプリのダウンロードが必要です。

## ステップ 3

電話帳を移し替えます。

これまでお使いの電話帳を、microSDカードを使ってスマートフォンに移し替えます。

## ■ 2 ステップ0 ドコモサービスの初期設定を する

ドコモの各種サービスをご利用いただいている お客様は設定が必要です。

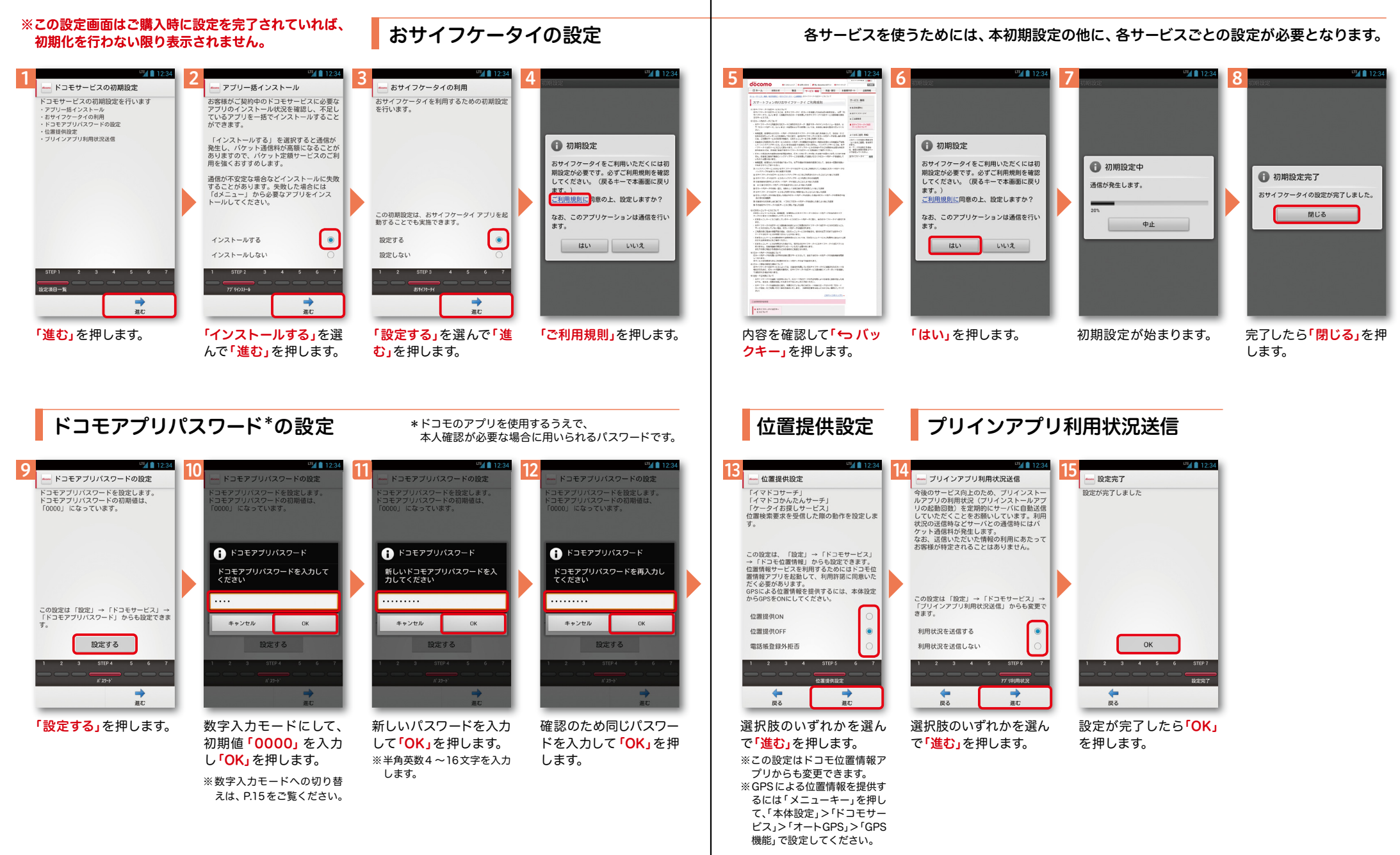

## **マクステップ1 Google アカウントを設定 する** スマートフォンの機能を最大限に活用するために、

Googleのアカウント設定が必要になります。

#### ※本操作手順は予告なしに変更される 場合があります。

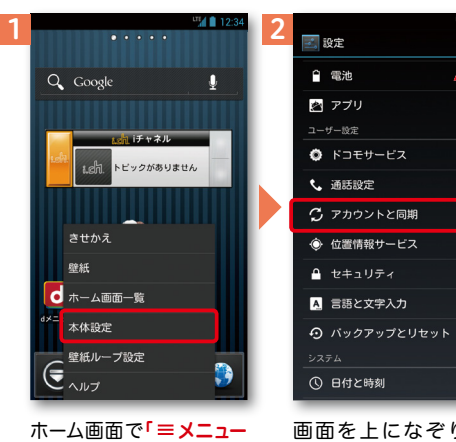

キー」を押し、「本体設 定」を押します。または、 ホーム画面で**' (ー)」**を押 し、アプリ一覧の中から 没定」を押します。

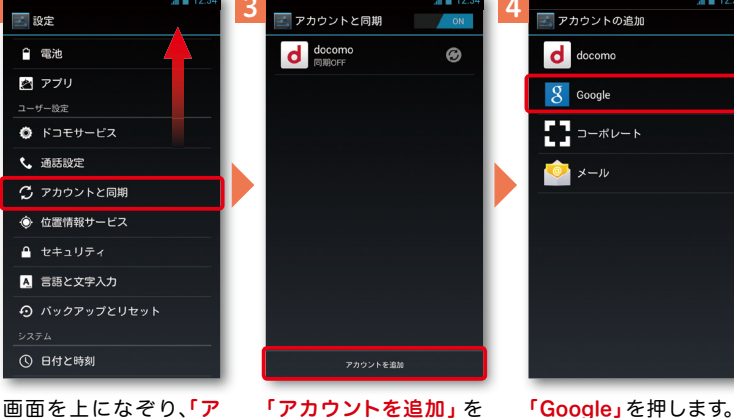

押します。

Google アカウントとは

ます。

カウントと同期」を押し

GoogleアカウントはGoogleの様々なサービス(Gmail・GooglePlayからの アプリのダウンロードなど)を利用するために必要なログインシステムです。 Googleアカウントは「Gmailのメールアドレス」ですので、ここでは新規の メールアドレスを作成します。 ジーメイル グーグルプレイ

またGoogleアカウントを使用する際に必要なパスワードを設定します。

1 2 3 4 5 6 7 8 使用できるか確認していま Googleアカウントを追加 名前 メールアドレスを作成 -<br>既存のアカウントを追加するか、新しいア<br>-カウントを作成しますか? -<br>名前は端末やGoogleサービスのカスタマイ<br>ズに使用されます。 ΔΔΔΔΔΔ<sup>1</sup> @qmail.com お使いの端末はご希望の名前が使用できる<br>かどうかGoogleに確認しています。  $FDE$ この処理にけ物公かかることがあります。  $+$ er 既存のアカウント 新しいアカウント 戻る 戻る 「新しいアカウント」を押 Googleアカウン卜とし メールアドレスを作成し ユーザー名が使用可能か します。

※既にアカウントをお持ちの 場合は、「既存のアカウント」 を押します。

て登録する姓と名を入 カし「次へ」を押します。 ※文字の入力方法は、P.13 を ご覧ください。

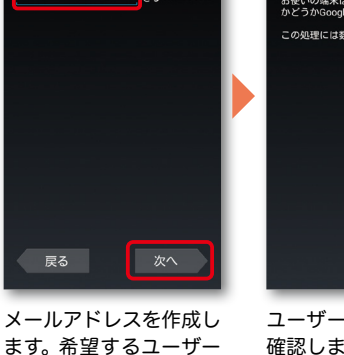

確認しますので、お待ち ください。 ※ユーザー名が使用できない 場合は再度ユーザー名を入 力するかユーザー名の候補 を押し「再試行」を押します。

**「このことのことには、このことには、このことには、このことには、このことには、このことには、このことには、このことには、このことには、このことには、このことには、このことには、このことには、このことには、このことには、** 

次ページ

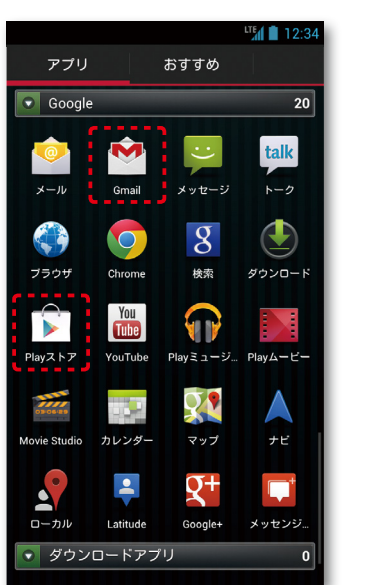

### Google アカウントを ? 設定・登録すると

名(@gmail.comの前の 部分)を入力し「次へ」を

※ユーザー名は、6文字以上 30文字以内で入力します。

押します。

Googleアカウントを作成すると Gmailのメールアドレスとして使 用できたり、Playストアからアプ リをダウンロードできるようにな るなど、Googleの様々なサービス を利用できるようになります。

## ■ 2 ステップ1 Google アカウントを設定 する

#### ※本操作手順は予告なしに変更される 場合があります。

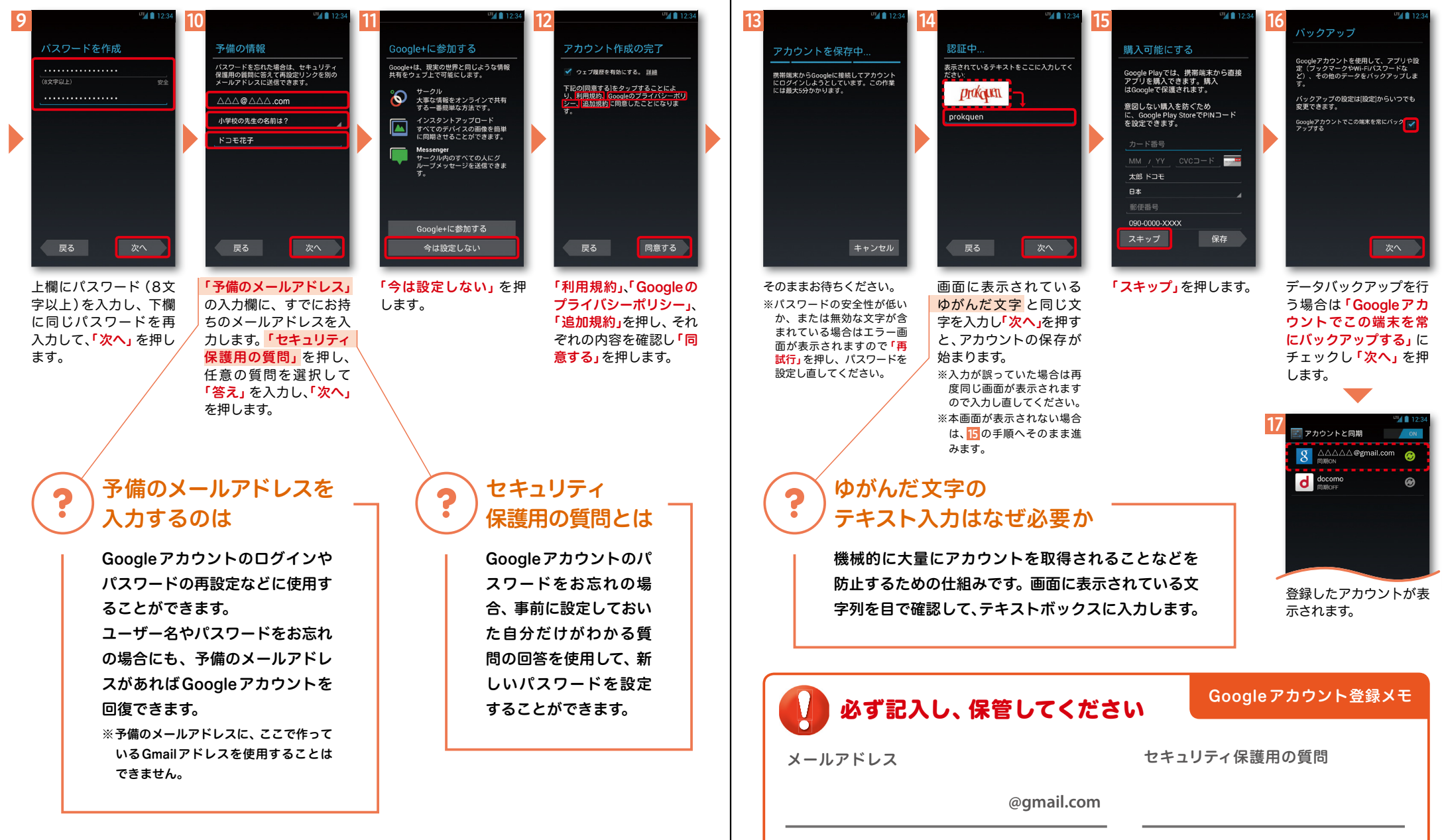

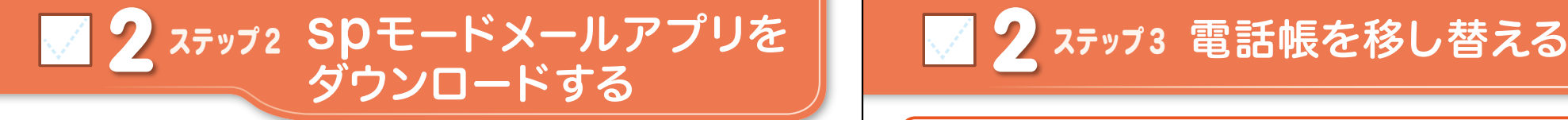

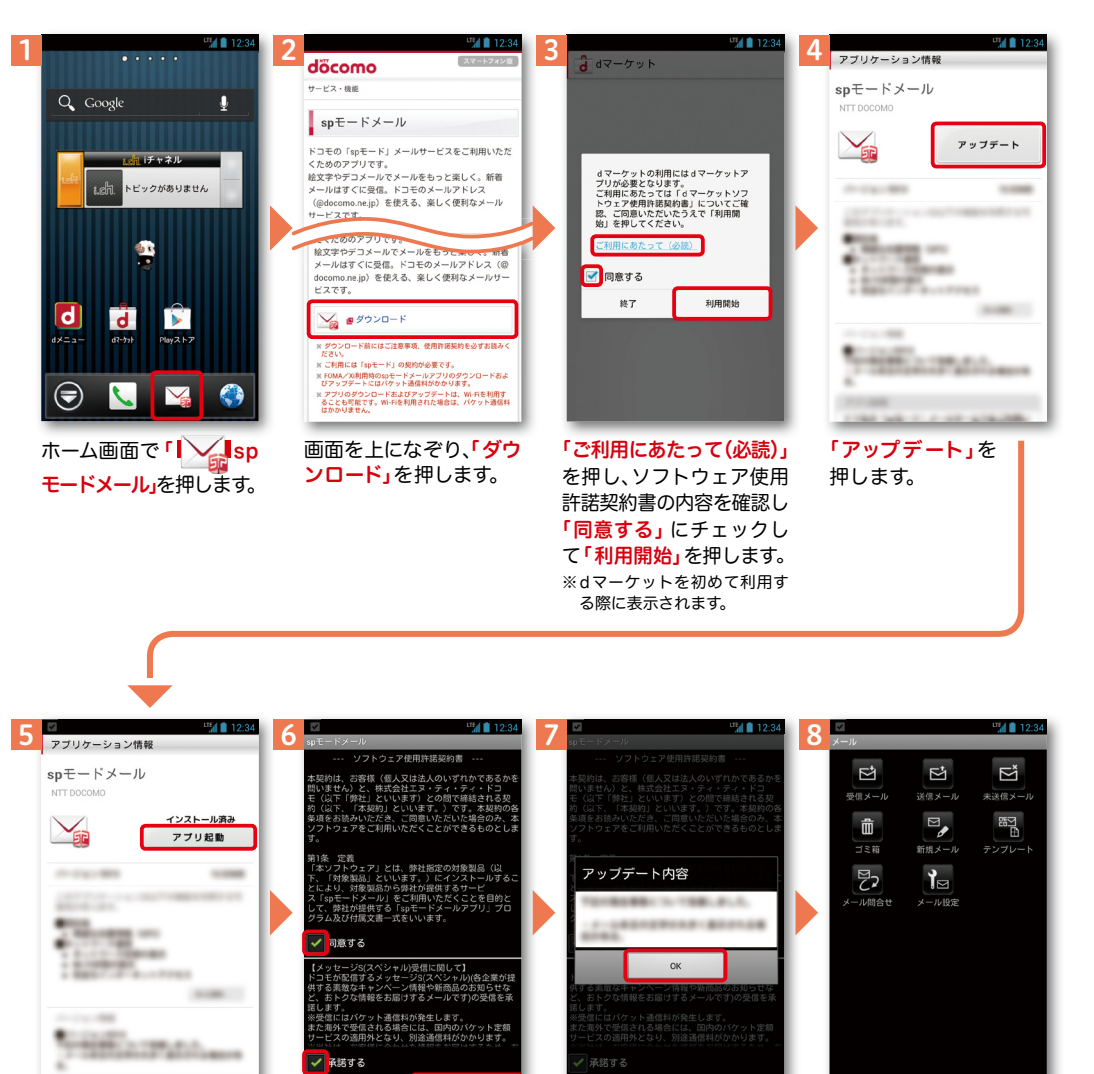

アップデート内容を確認 し「OK」を押します。

spモードメールの画面が 表示されたら完了です。

ソフトウェア使用許諾契 約書の内容を確認し「同 意する」にチェックして 「利用開始」を押します。 ※【メッセージS(スペシャル) 受信に関して】内容を確認 しメッセージSを受け取る 場合は「承諾する」にチェッ

利用開始

クを入れます。

終了

インストール完了後、「ア プリ起動」を押します。

2 ステップ3 電話帳を移し替える

電話帳データを保存した microSDカードを使用します。microSDカードに電話帳データを 保存する方法については、今までお使いの端末の取扱説明書をご覧ください。 ※ SDHC 規格対応のため、microSDHCカード/microSD カードのみ使用できます。

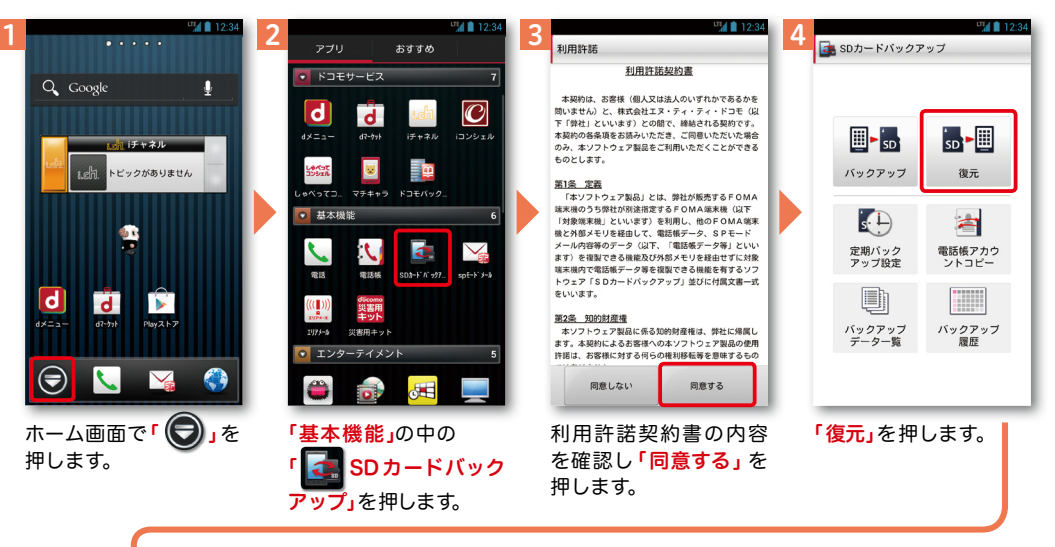

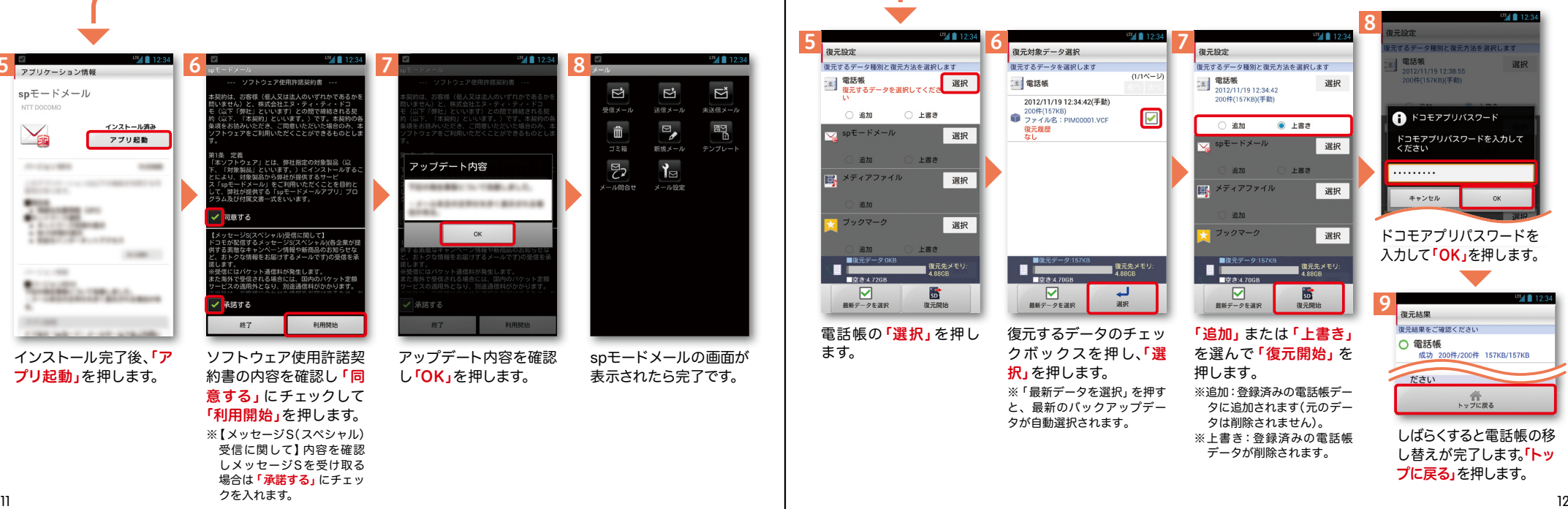

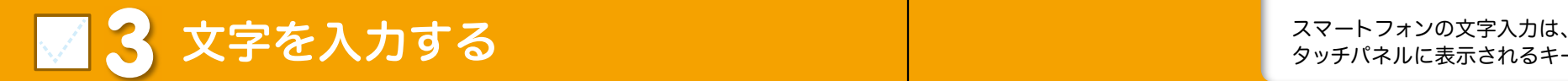

タッチパネルに表示されるキーボードを使用します。

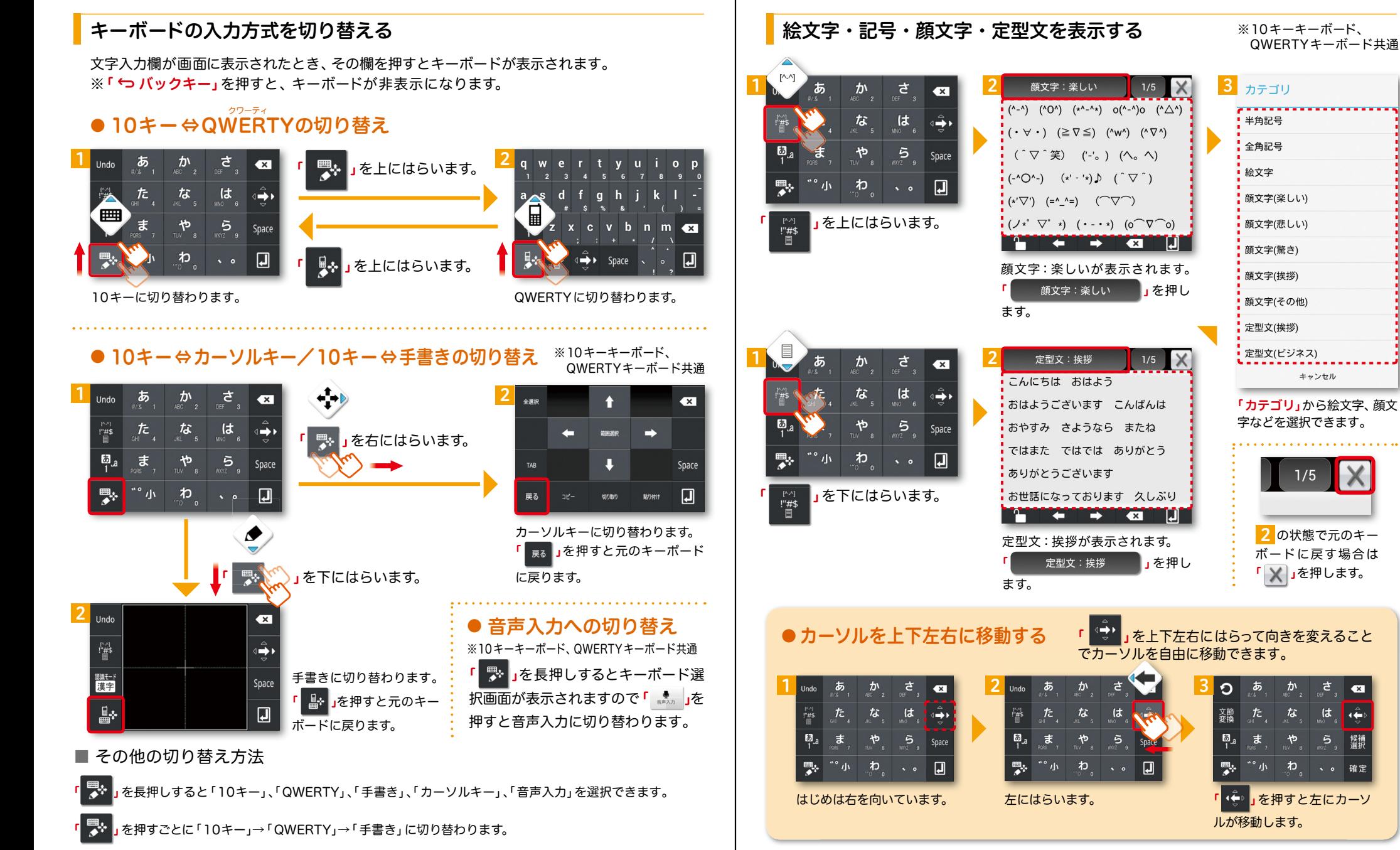

## 3 文字を入力する 前ページからの続きです。

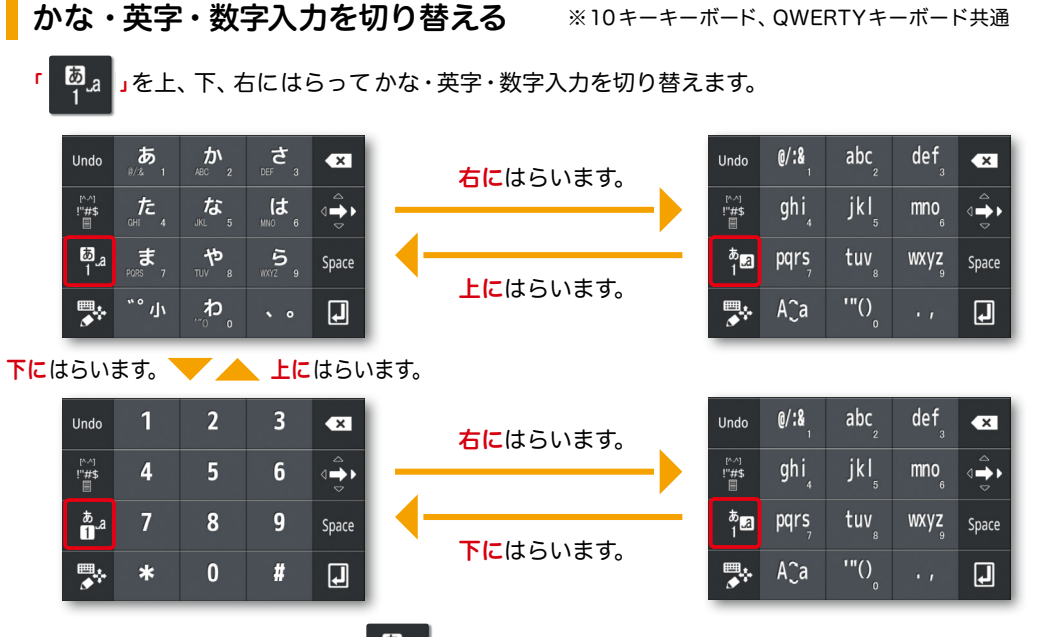

- その他の切り替え方法
- 「 」を押すごとにかな・英字・数字の順に切り替わります。

 $t_{\rm f}$ 

## テンキーキーボードの入力方式

テンキーキーボードでは、次の2つの入力方式が使えます。

「 」を長押し>「FSKAREN設定」の「キーボード設定」の中から、

「フリック入力設定」でフリック入力時のトグル入力の有効/無効を設定することができ、 「有効」に設定した場合は、「トグル入力設定」でオートカーソルの有効/無効も設定することができます。

● フリック入力

入力したい文字が割当てられたキーを 押すと、キーの上に文字(フリックガイド) が表示されます。指を離さず目的の文字 の方向になぞります。

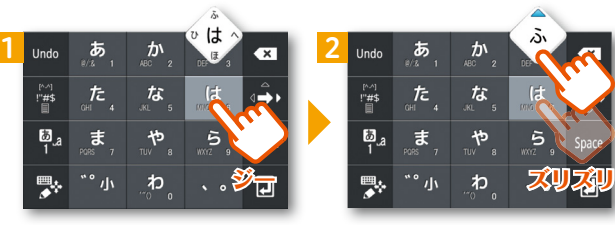

## ● トグル入力

今までお持ちの携帯電話と同様に、同じキーを連続して押すと、 「あ」→「い」→「う」→「え」→「お」→「ぁ」・・・のように文字が替わります。

「 」を押すと「ぉ」→「ぇ」→「ぅ」→「ぃ」→「ぁ」→「お」・・・のように逆順で文字が替わります。

## ※10キーキーボード、QWERTYキーボード共通 | <mark>入力した文字をコピーする・貼り付ける</mark> ※10キーキーボード、QWERTYキーボード共通

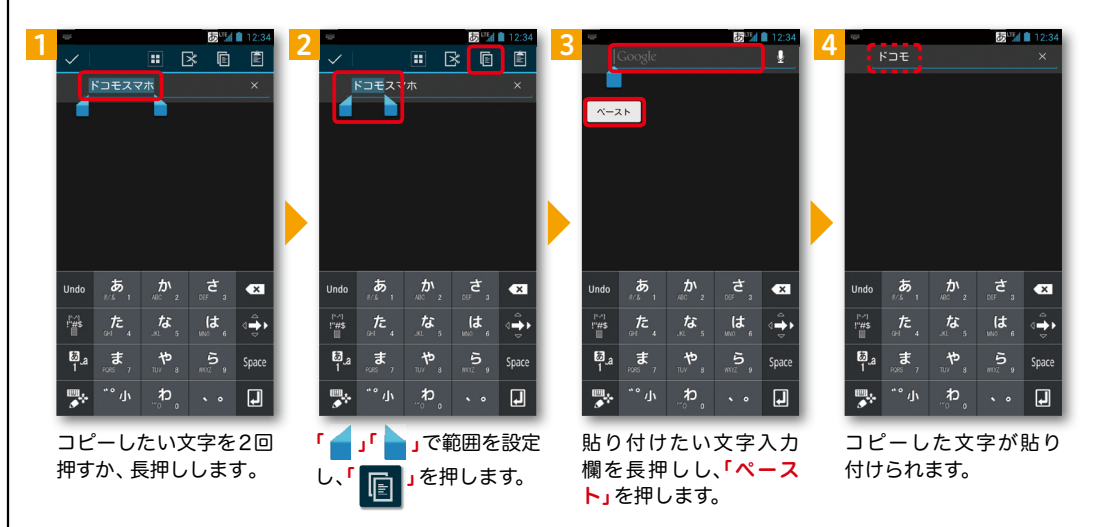

## ● カーソルキーボードを使って、コピーする・貼り付ける

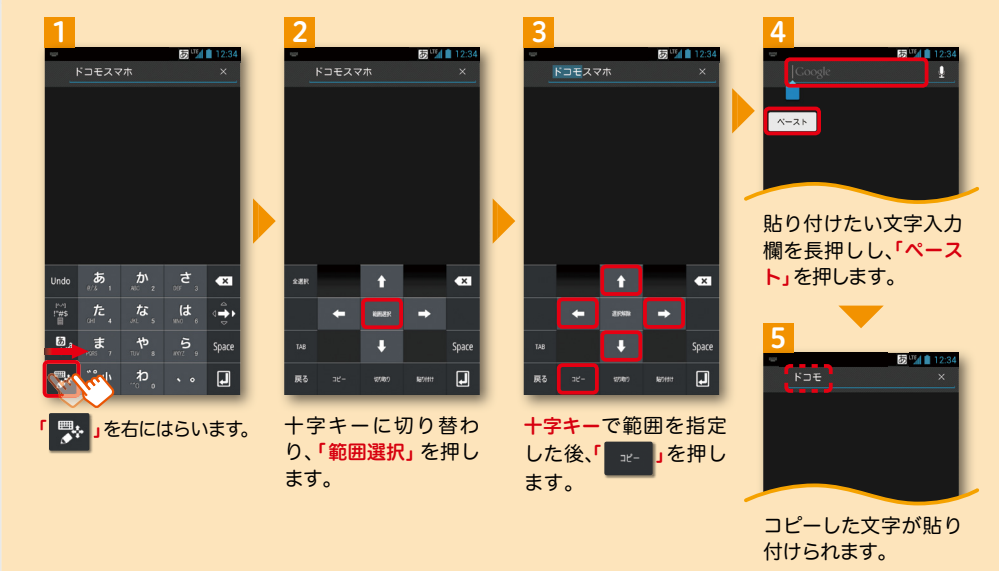

## ■ ▲ 自分の電話番号・spモードメールアドレス を表示する みんじゅつ お手持ちのスマートフォンの電話番号、

メールアドレスを表示・確認します。

## 電話番号を表示・確認する

設定」を押します。

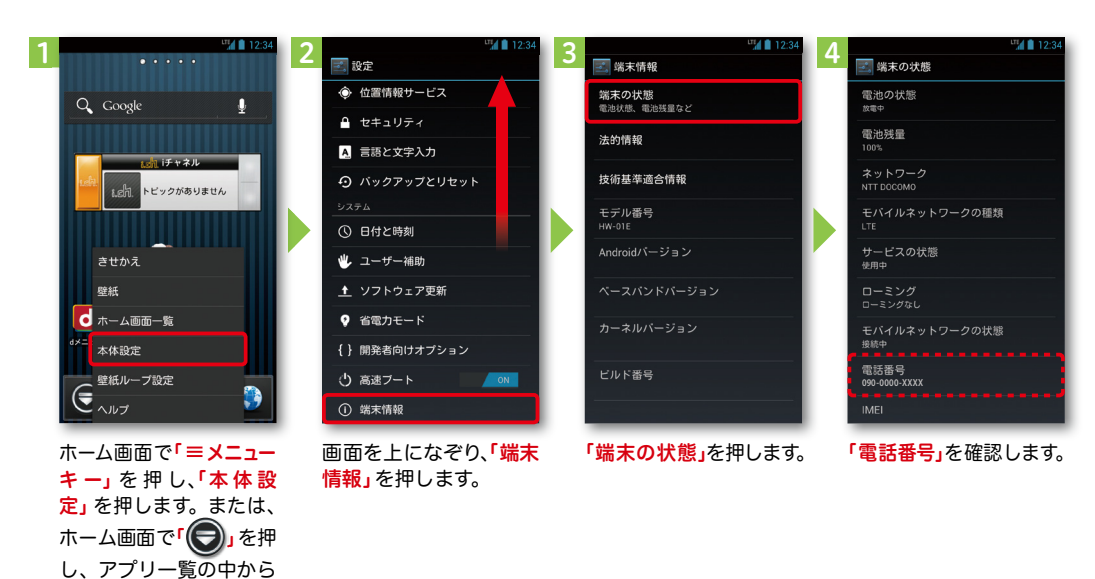

## ● マイプロフィールを表示する

電話番号やメールアドレスなどのさまざまな情報を登録できます。\*1 登録した情報の確認やメール送信などの共有が簡単に行えます。 マイプロフィールに保存した名刺\*2 をネットワーク経由で交換することもできます。 \*1 ドコモminiUIMカードが挿入されていれば、電話番号は自動で表示されますが、メールアドレス等はご自身で編集する必要があります。 \*2 名刺作成アプリで作成できます。

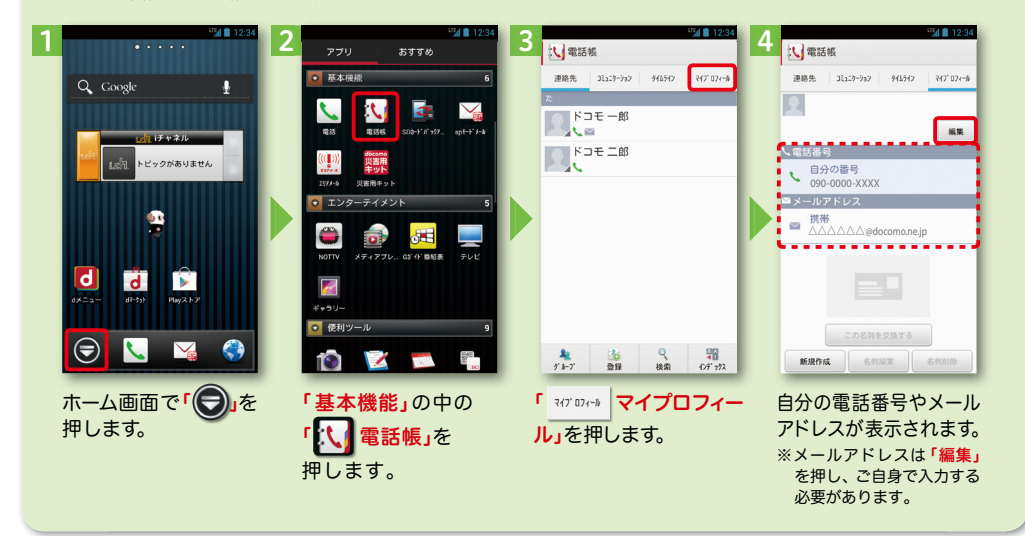

されます。

#### 2 3  $\frac{4}{2}$  5  $\frac{1}{2}$  6  $\frac{1}{2}$  6  $\frac{1$ (□ 受信<br>※□ 受信時の動作に関する設定 引用符 引用符  $\mathbb{E}^{\mathbf{1}}$  $\mathbb{Z}^*$  $\overline{E}$ ⊤コ1V<br>ル引用返信時の引用符を設定します y<br>(R)도/@@co2lER@co3M@f\_doz I7T31Y<br>ール引用返信時の引用符を設定します Q Google 受信メール 送信メール ·口 <sup>表示</sup> 用有無設定 引用有無設定 71) 19 <del>7πt 8文文</del><br>−ル返信時の引用の有無を設定します ||ア1) F3 #tte文文』<br>|一ル返信時の引用の有無を設定します  $\mathbb{E}_{\theta}$ ー・・<br>表示形式、画面テーマなど 侖 罂 ール全般の設定 メール全般の設定 パー チャネルー ● 署名 新規メール テンプレー ━ フレ'王 オfg レノ āg メヒ!<br>:ードのサイトからメールの設定や迷惑メール<br>設定などができます ー<br>-ルの設定や迷惑メール ›モードのサイトからメ<sup>、</sup><br>!の設定などができます 署名に関する設定  $\mathcal{L}$ 「おりまトピックがありません」  $\mathbb{E}^{2}$ □ 定型文 マイアドレス マイアドレス情報の更新 更新完了 マイアドレス -<br>- ル間合せ メール設定 ー<br>- 定型文を管理 xxxxxxx@docomo.ne.jp マイアドレス情報を更新しました。 マイアドレス情報を更新します。 利用者使用許諾日時: 利用者使用許諾日時 その他 雪 メール設定サイトへのリンクなど キャンセル  $OK$ 送信文字コード 送信文字コード 。<br>。<br>※信時の文字コードを設定します ーー・ーー<br>逆信時の文字コードを設定します dl **d** お気に入りフォルダ設定 お気に入りフォルダ設定 -<br>コメのお気に入りフォルダを設定します fi-Fiオプション利用設定 ·2010日10:00 Vにはオブション到田玲実 Wi-Fiメール利用設定 Wi-Fiメール利用設定 Wi-Fiメール利用設定<br>pモードのサイトからWi-Fi経由のメール利用の設<br>メできます Vi-Fiメール利用設定<br>pモードのサイトからWi-Fi経由のメール利用の設<br><sup>で</sup>できます  $\bigodot$ **NNG** 「その他」を押します。 「マイアドレス」を押し 「OK」を押します。 「OK」を押します。 マイアドレスに自分の ホーム画面で「┃╳▃<mark>」sp 「メール設定」を押します。 「その他」を押します。 「マイアドレス」を押し | 「OK」を押します。 「OK」を押します。</mark> ます。 メールアドレスが表示 モードメール」を押します。

## spモードメールアドレスを表示・確認する

## ■ 5 電話をかける・受ける・切る

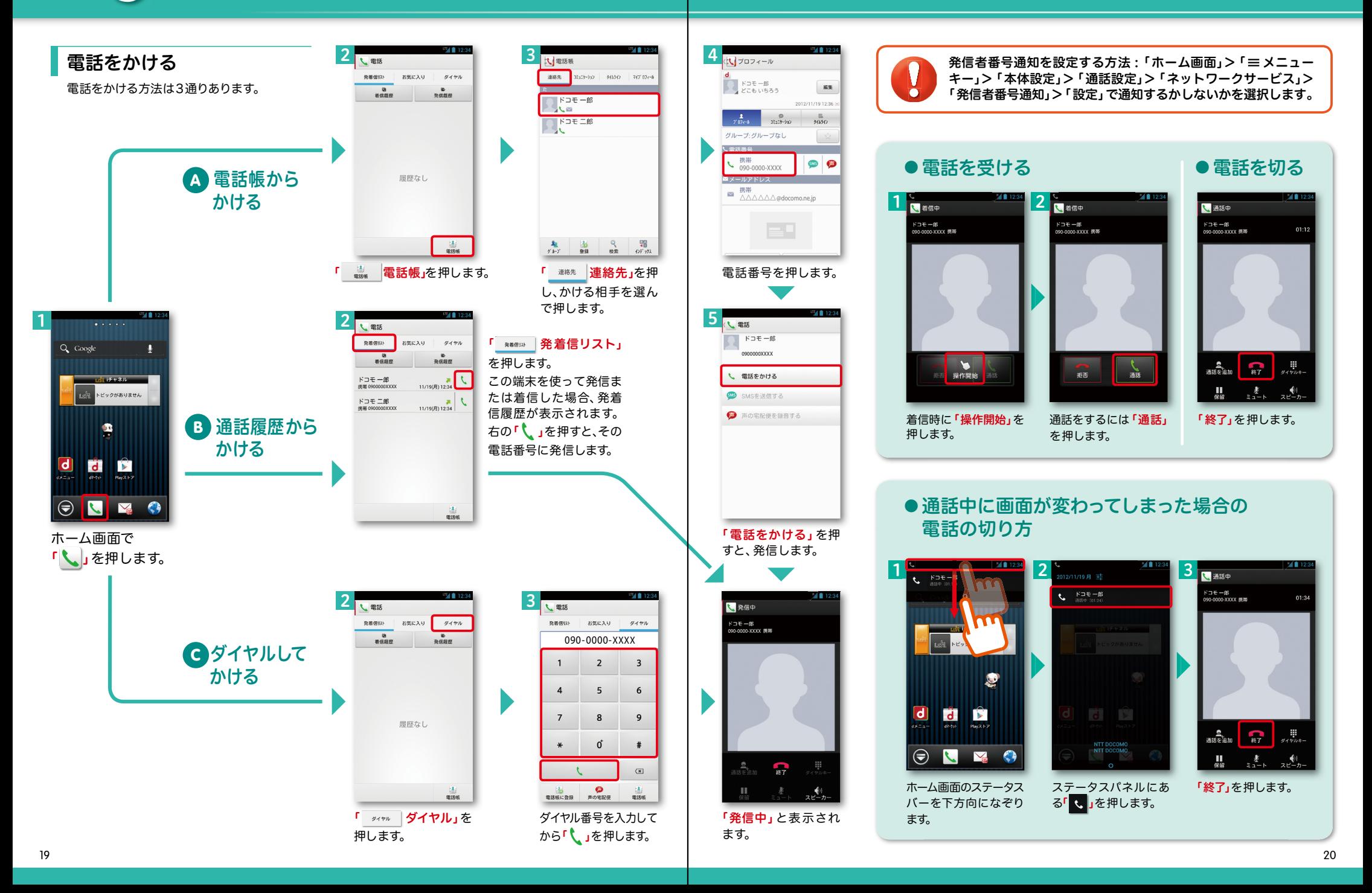

## ■ 6 spモードメールのメールを新規作成 する・見る・返信する

## メールを新規作成する

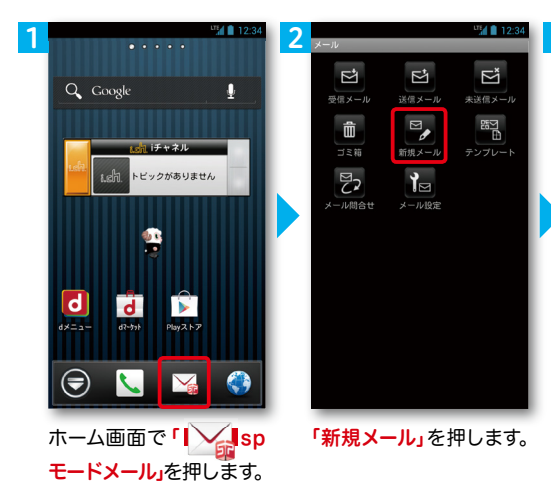

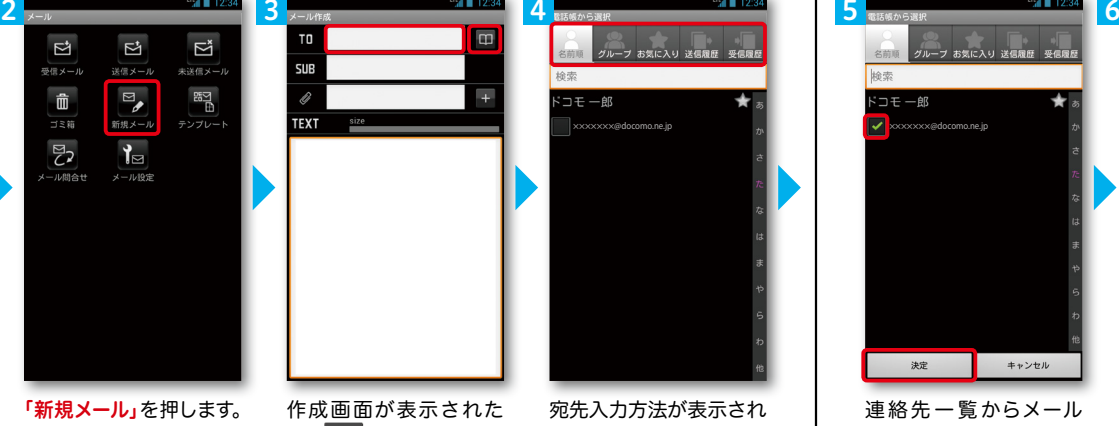

ら「 」を押します。 ※送信先を直接入力する場 合は「TO」欄を押します。

宛先入力方法が表示され るので、お好みの検索方 法を押します。

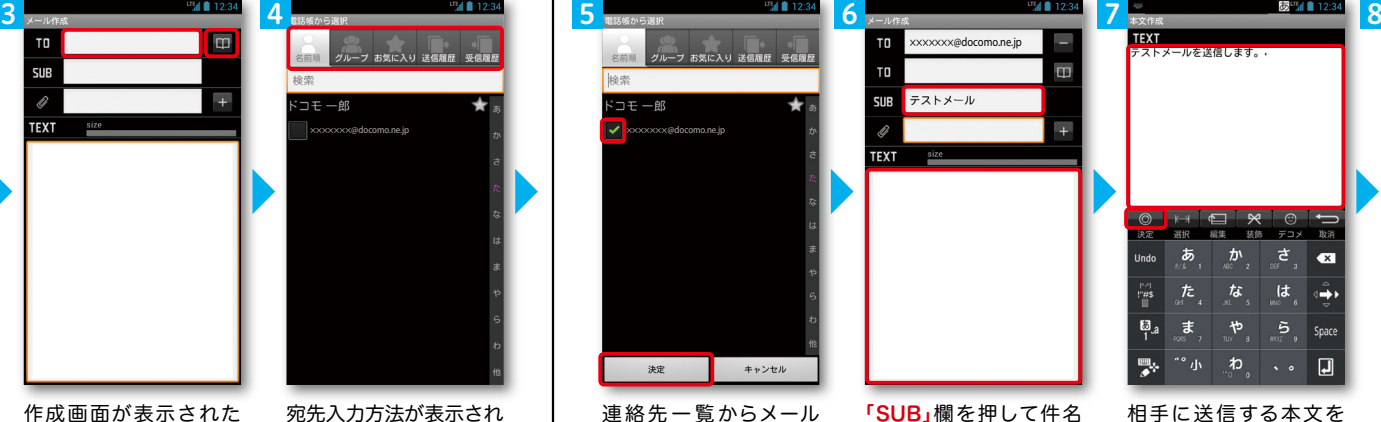

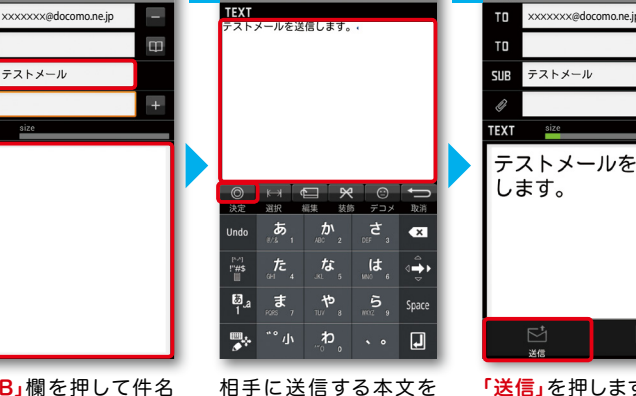

テストメール SUE **TFYT** テストメールを送信 します。

連絡先一覧からメール を送信したい相手のボッ クスをチェックし、「決定」 を押します。

5

を入力後、「TEXT」欄を 押します。

入力後、「 | ⊙ | <mark>決定」</mark>を 押します。

「送信」を押します。

## | 受信メールを見る メールを返信する マイン マイン マイン マイン マイン マイン しょうしょう メールを返信する

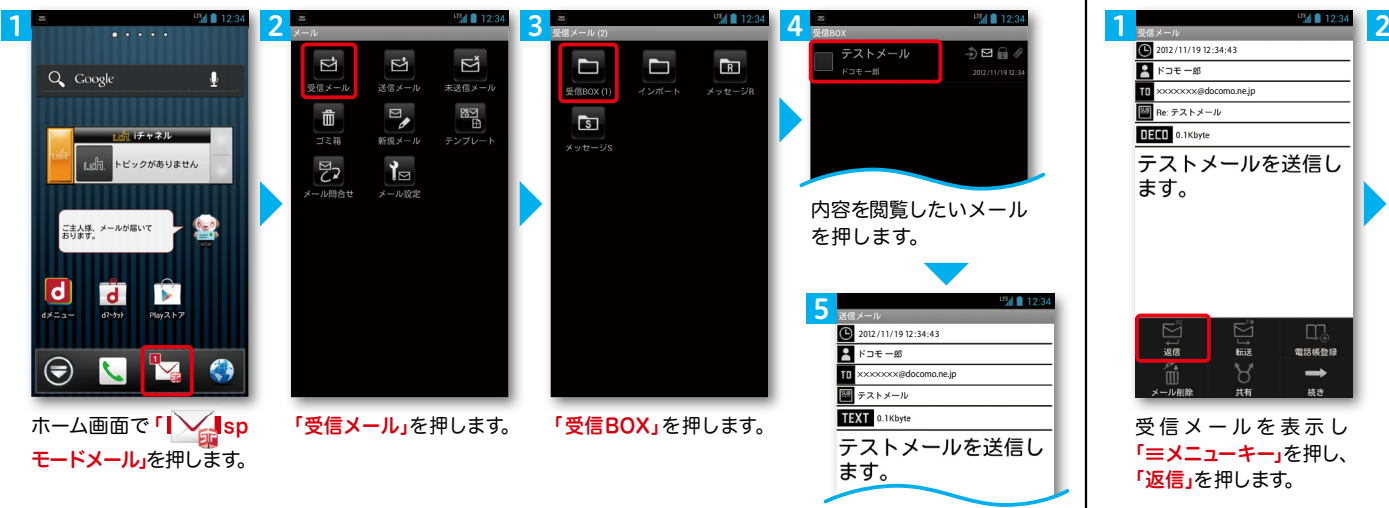

### メールが表示されます。

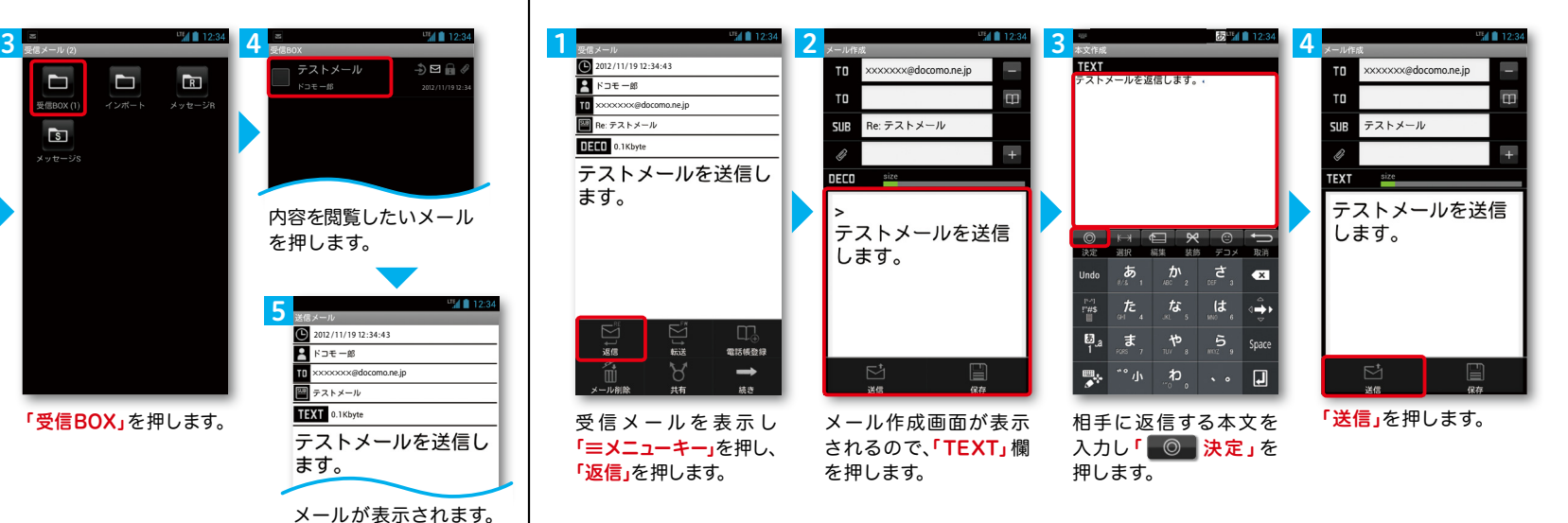

21 22

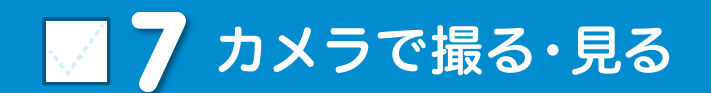

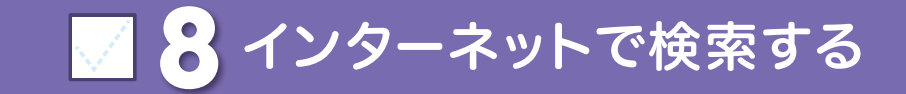

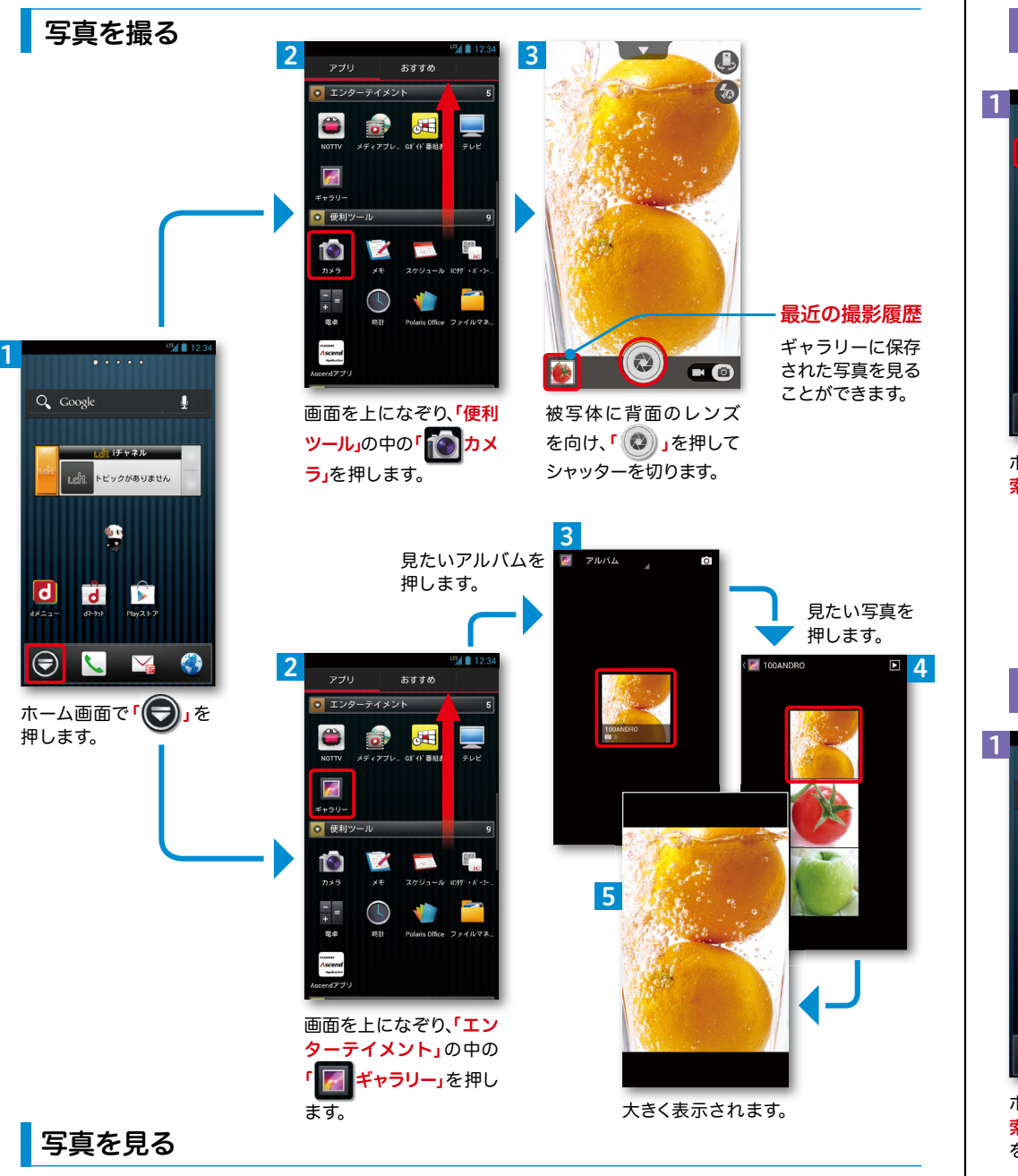

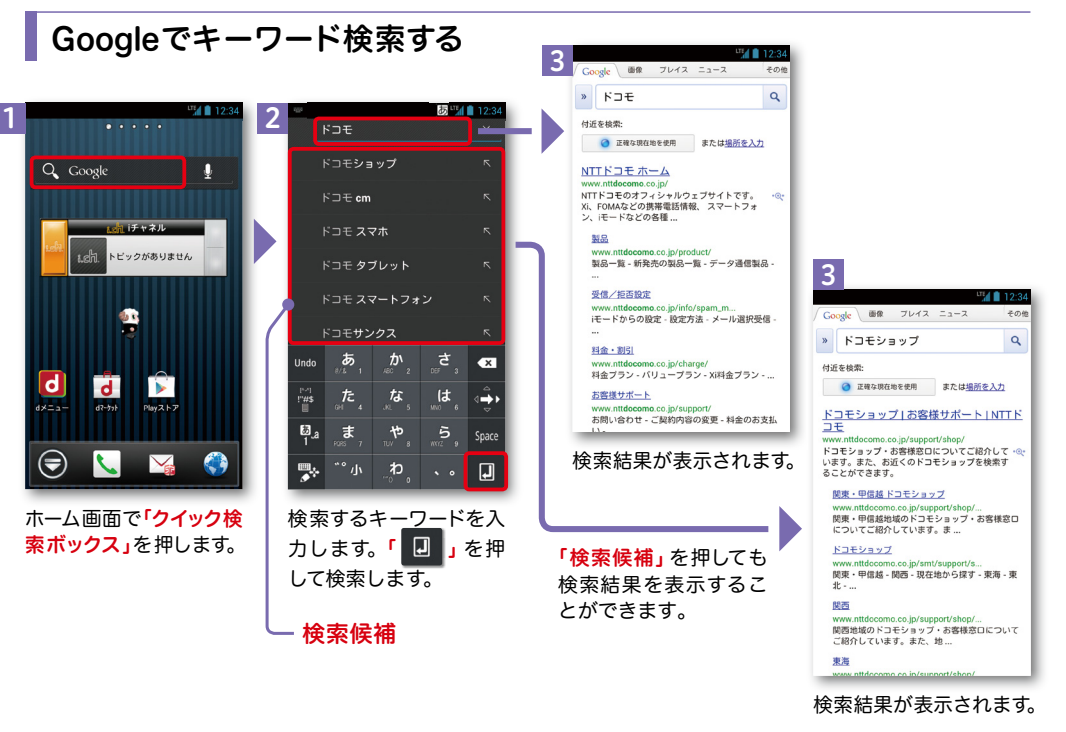

#### Google音声検索™ で検索する  $2$  4  $3$   $3$   $4$ Google | UR JUAN = 1-2  $NTTK 7FE - A$ Q Google  $\mathbf{0}$  $Q_{\rm s}$  docomo www.nttdocomo.co.jp/<br>NTTドコモのオフィシャルウェブサイトです。<br>Xi、FOMAなどの携帯電話情報、スマートフォ<br>ン、iモードなどの各種 ...  $Q$   $F\exists E$ 製品 - 料金・割引 - お客様サポート  $\pmb{\Psi}$ おぼりおし 製品INTTドコモ  $Q$   $z$ z+ トピックがありません NTTドコモの提帯電話や開連製品をご紹介しま  $Q_{\rm e}$  dokomo TWITTコモの抗害者26 PIRU出来600をこ紹介しま<br>す。製品名や機能・目的から、お好みの携帯電話<br>をご覧いただく Q nttdocomo 受信/拒否設定1お知らせ1NTTドコモ  $\mathbf{G}$ www.nttdocomo.co.jp/info/.../domain/<br>迷惑メール対策「受信/拒否設定」で設定できる・<br>内容や、設定方法についてご紹介します。 キャンセル キャンセル My docomo (マイドコモ) ホーム」<br>NTTドコモ  $\overline{\mathsf{d}}$ **Tall**  $\rightarrow$  $|d|$  $d$   $\blacktriangleright$  $\mathsf{d}$  $\overline{d}$   $\overline{r}$ www.inyaocomo.com<br>My **docomo**(マイドコモ)は、ドコモユーザーのた<br>めのインターネット総合サポートサイトです。ご<br>利用料金の確認、 ...  $\bigodot$  $\overline{\mathbf{C}}$ <u>ドコモオンラインショップ ホーム |</u><br>NTTドコモ - My **docomo ...**<br>https://www.my**docomo.com/.../index.ht..**. Y  $\bullet$ ⊜  $\sum$ ⊜ Y ホーム画面で「クイック検 候補が表示されます。検 HW-01Eに向かって検索 検索結果が表示されます。 索ボックス」の「 0 】 したい単語を話しかけ 索したい項目を押します。 を押します。 ます。

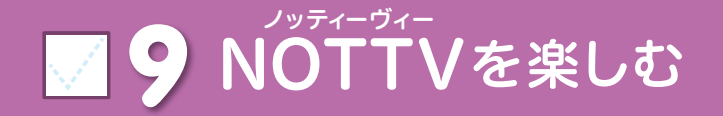

### NOTTVは高画質・高品質の番組をいつでもどこでも楽しめる、 日本初のスマホ向け放送局です。[月額サービス利用料420円(税込)]

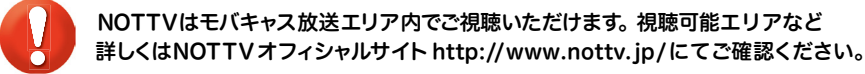

※「モバキャス」はV-Highマルチメディア放送の総称です。

## アプリの初期設定 スポップ こうしょう いっぽ あいじょう いっぽん あいじょう いちゅう しゅうしょう

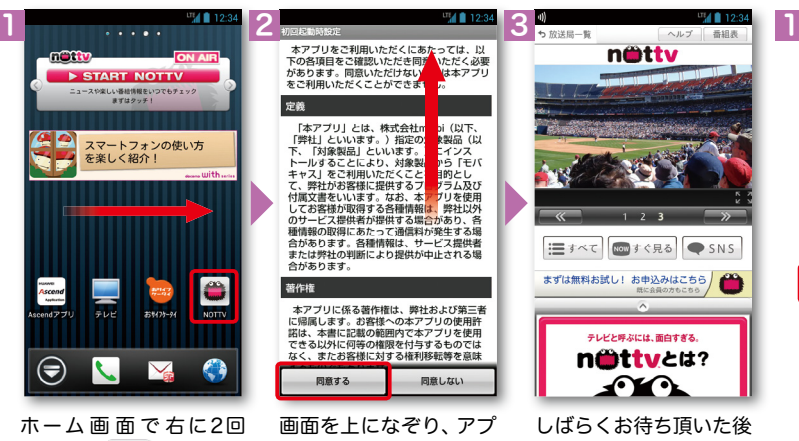

「同意する」を押します。 はらい、「 **AD NOTTV」** を押します。

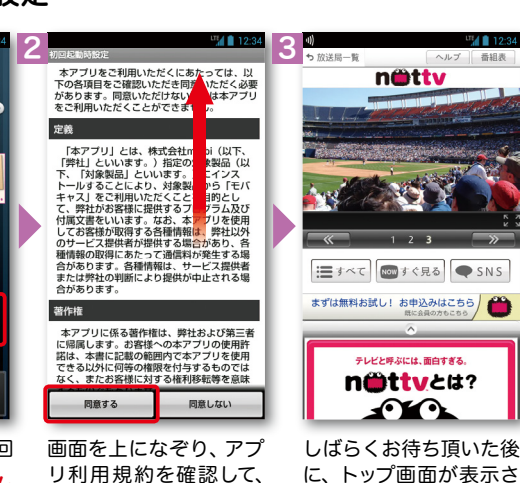

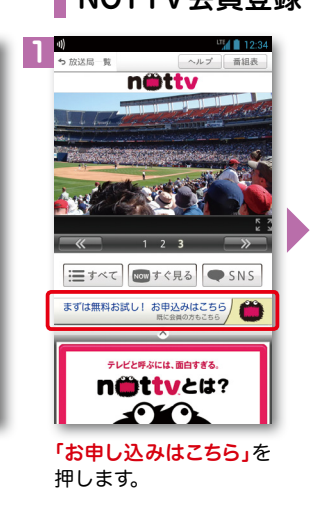

NOTTV会員登録

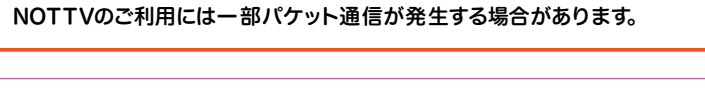

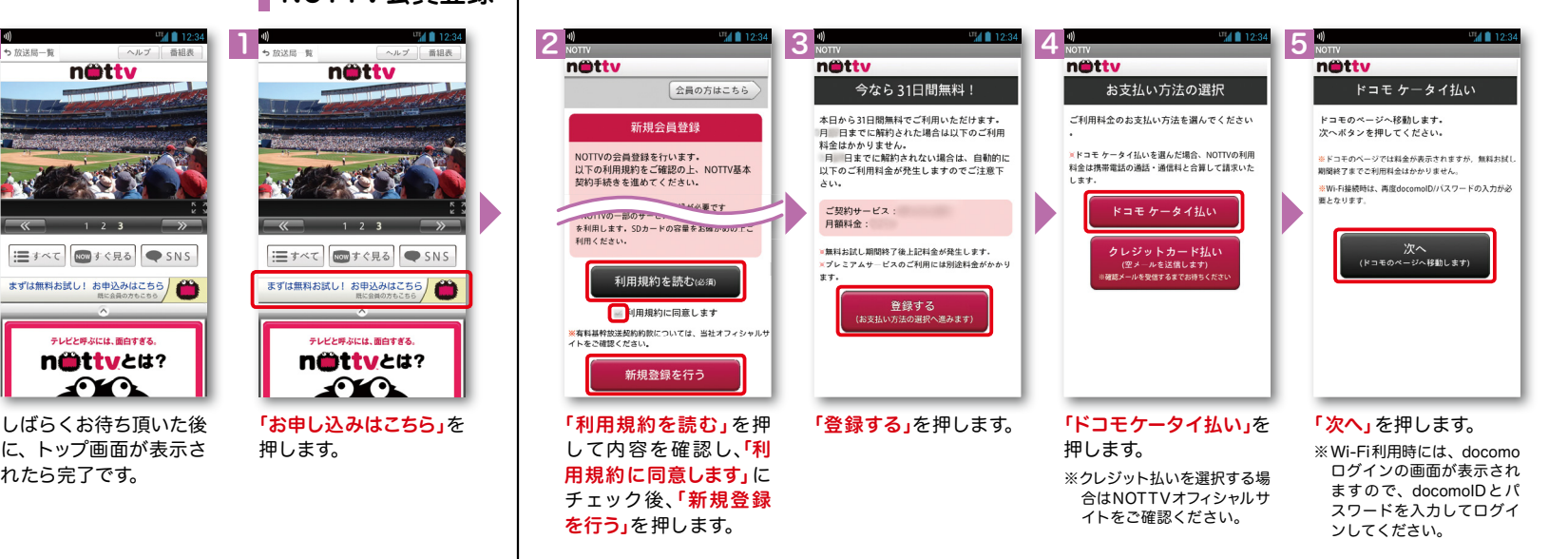

## NOTTVを見る(リアルタイム視聴)

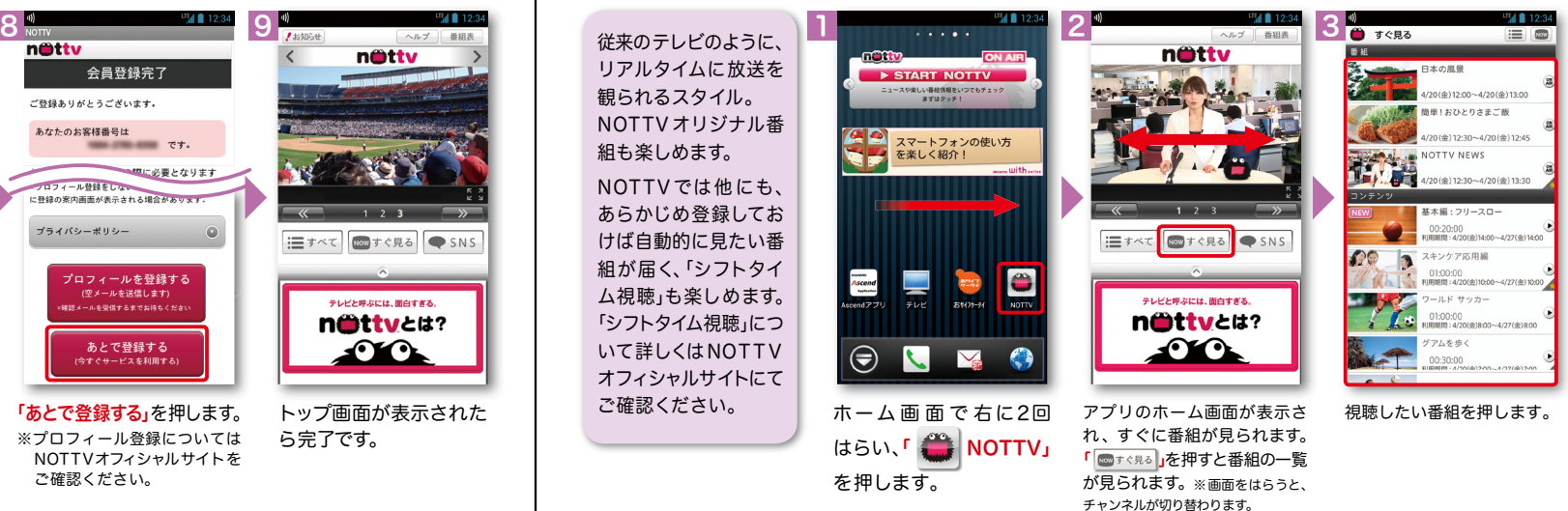

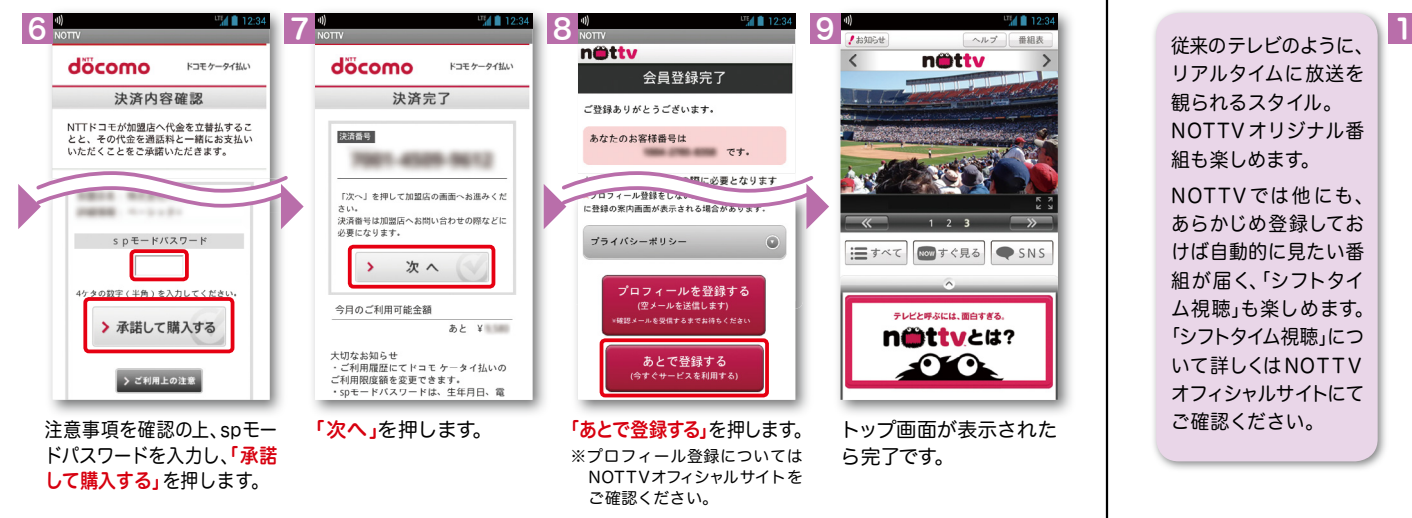

れたら完了です。

25 and the contract of the contract of the contract of the contract of the contract of the contract of the contract of the contract of the contract of the contract of the contract of the contract of the contract of the con

## ■ 10 Wi-Fiを設定する

## Wi-Fi とは

インターネットに接続する方法には、Xi・FOMAで接続する方法とWi-Fiで接続する 2つの方式があります。Wi-Fi方式では、より高速な通信が可能で、 高画質な動画などの大容量ファイルの通信に適しています。 ※Wi-Fi は、無線LANで接続しますので、無線LANのアクセスポイントの近くにいる必要があります。

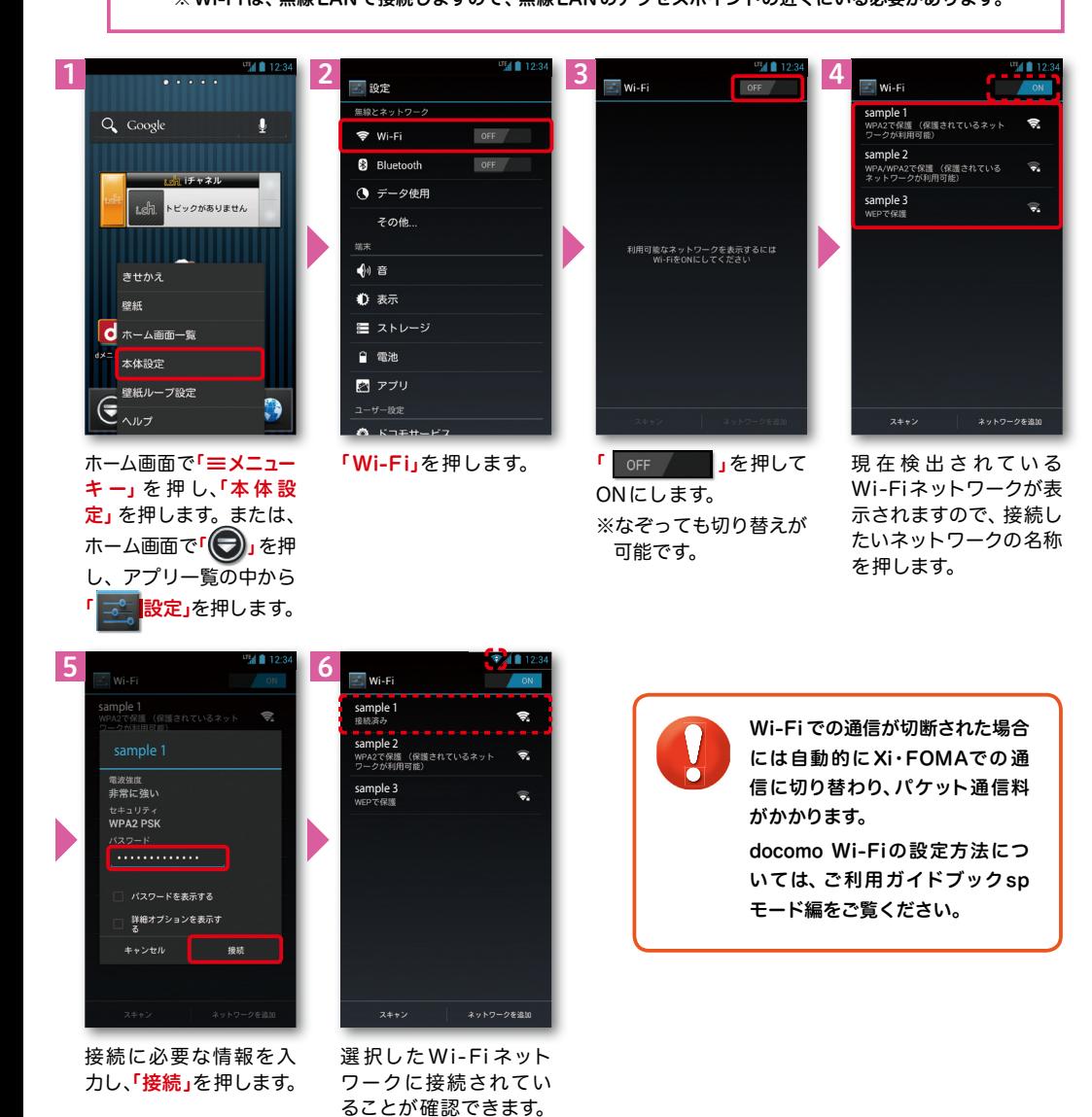

## 知っておくと便利な機能

## 「省電力モード」を設定する

本端末の電池の消費を抑えます。

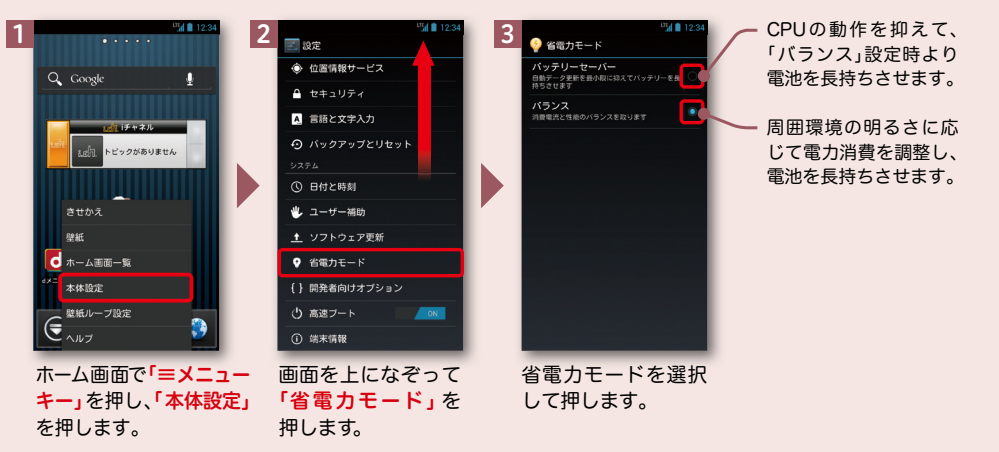

## スマホお悩みサポートメニューを利用する

ドコモのスマートフォンに関する、色々な疑問やお悩みを解決する総合サイト。 はじめてスマートフォンを使う方から、もっとスマートフォンを使いこなしたい方まで、 まるごとサポートします。

 $\epsilon$ 

いつ マネのこと、なんでも明えばら、<br>- マンスマホお愉み<br>- サポートメニュー <u>1</u> 2 What's New d dマーケット 2012/9/28 新しいコンテンツ、『スマホーム』<br>「ス」」と『スマホトリビア』をは同しました! 豊富なコンテンツを いさわって学ぼう人<br>はじめてのスマホ - \困ったときは/\<br>- #A&!!ユ/プパート!  $\dddot{\mathbf{a}}$  $\frac{1}{\text{New}}$  $\mathbf{Q}$   $\mathbf{z}_{\text{z}}$ ま メマホ豆知識  $\frac{?}{27-1}$ ● 次速に自慢したくなる **BEW**  $\odot$   $\vee$   $\rightarrow$   $\odot$ ■ いかんたん解説 ホーム画面を左に2回 ■ お役立ちの情報が満 はらって「 サポート Q おおるご知 メニュー」を押します。

ご利用にはパケット通信料がかかります。 ※対応機種:Android OS2.2以上搭載のドコモスマートフォンとなります。 ※iモードからはご利用になれません。 ※画面はイメージです。実際の画面とは異なる場合があります。

### お悩みズバッと!

「調べ方がわからない」「何がわからから ない」ユーザーでも、簡単な選択や「はい」と「いいえ」 に答えていくだけで簡単にお悩み解決方法にたどりつ くことができる問診型コンテンツです。

### はじめてのスマホ

ナニナニバニーと一緒に実際にスマートフォンの操作を体 験し、楽しく使い方を覚えられる学習型コンテンツです。

### スマホの「ス」

ケータイで使い慣れた機能をスマートフォンで利用す る方法について紹介するコンテンツです。

#### スマホ豆知識

スマートフォンについて「裏技」や「多く寄せられてい るお問い合わせに対する解決方法」などお得な情報を 提供するコンテンツです。

> スマートフォンからのアクセスは dメニュー▶ スマホお悩みサポートメニューへ

## 知っておくと便利な機能

## 取扱説明書を利用する

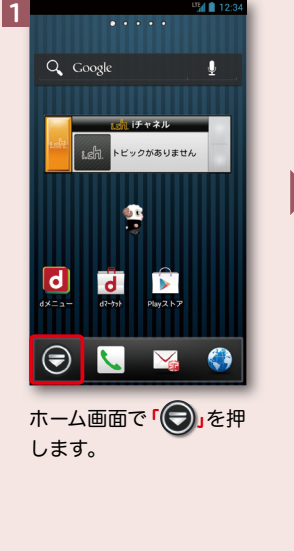

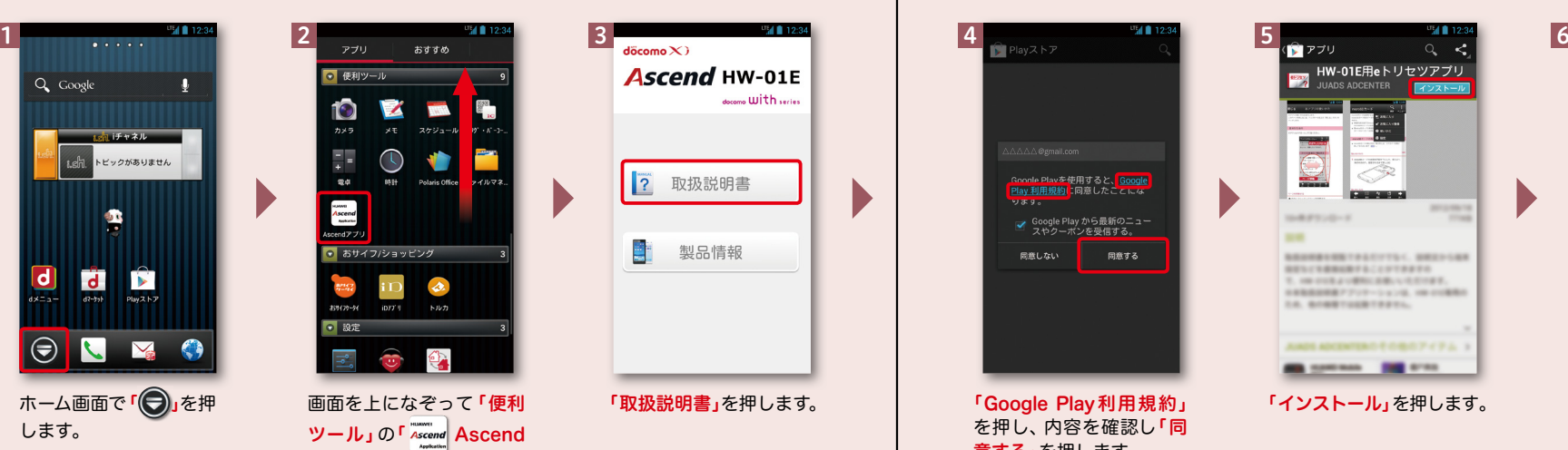

本端末で取扱説明書を利用するにはGoogle Playからダウンロードする必要があります。

アプリ」を押します。

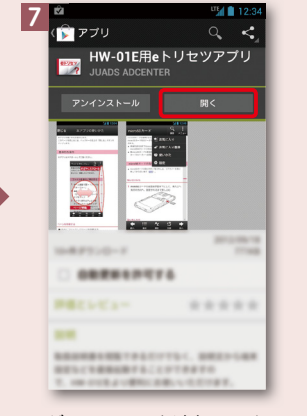

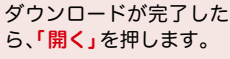

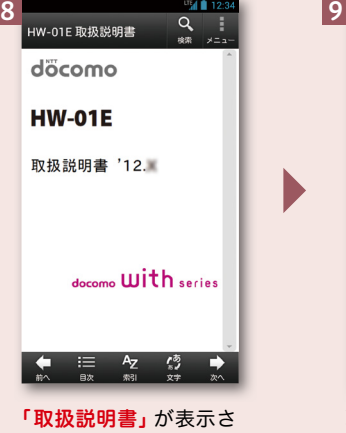

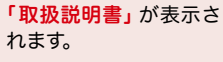

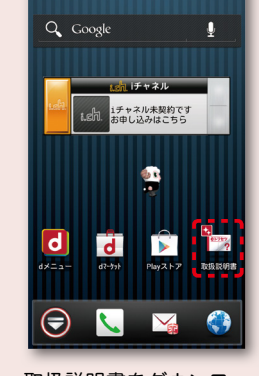

「取扱説明書」を押します。

 $\frac{1}{2}$ 

**MAIL** 123

**Ascend HW-01E** 

取扱説明書

製品情報

docomo With secies

3

 $\sqrt{2}$ 

 取扱説明書をダウンロー ドすると、ホーム画面に アイコンが表示されます。 アイコンを押すと、取扱 説明書を読むことができ ます。

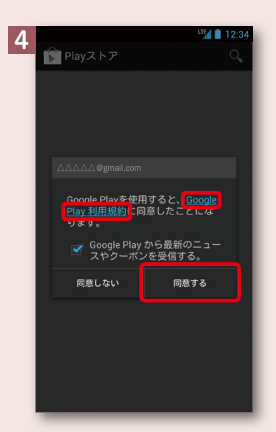

「Google Play利用規約」 「インストール」を押します。 を押し、内容を確認し「同 意する」を押します。 ※ Googleアカウントが必要です。 (p.7参照) ※ Google Playを初めて利用する 際に表示されます。

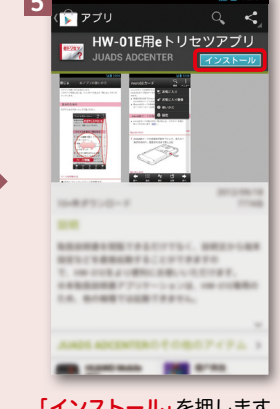

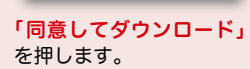

食アプリー

ネットワーク通信 ※全なインターネットアクセス

ーラック<br>- HW-01E用eトリセツアプリ

同意してダウンロード

 $4012$ 

● 取扱説明書の操作方法 3 索引が表示されます。 2 目次が表示されます。 **TWO I**  $-4112$ 開ける  $:=$  8 $\pi$  $A_{7}$   $\otimes$   $\otimes$ 뼈 : 동 はじめに あ 英語ガイダンス ご使用前の確認と設定 请隔操作股定 docomo Palatta III 2 3 4 5  $(1)$ 電話 音声レコーダー メール/ウェブブラウザ 1 前のページに移動します。 本体設定 ファイル管理 4 押す度に、文字の大きさが アプリケーション 変わります。 海外利用 5 次のページが表示されます。 付録 画面をはらっても 移動が可能です。

※画面はイメージです。実際の画面とは異なる場合があります。